## Mapping a Drive

- 1. Open file explorer from the taskbar or using the hot key Windows logo key  $+E$ .
- 2. Select "This PC" and click on the "Computer Tab", select "Map Network Drive"

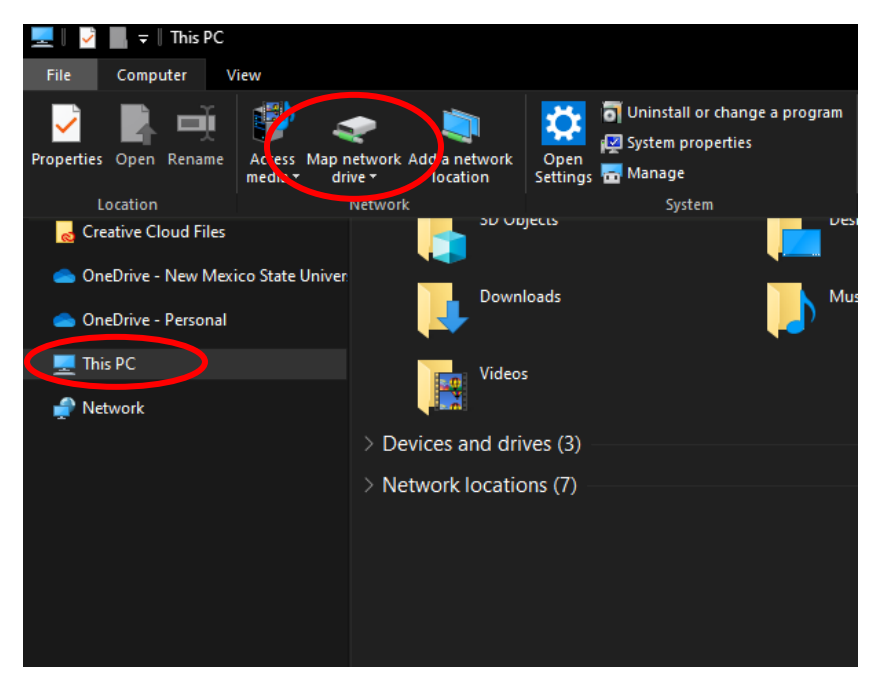

3. Select any Drive Letter > then type in the path of the drive *\\acn.ad.nmsu.edu\coe\shares* or [\\collegeit-fs01\shares\\$](file://collegeit-fs01/shares$) > then connect using different credentials

## What network folder would you like to map?

Specify the drive letter for the connection and the folder that you want to connect to:

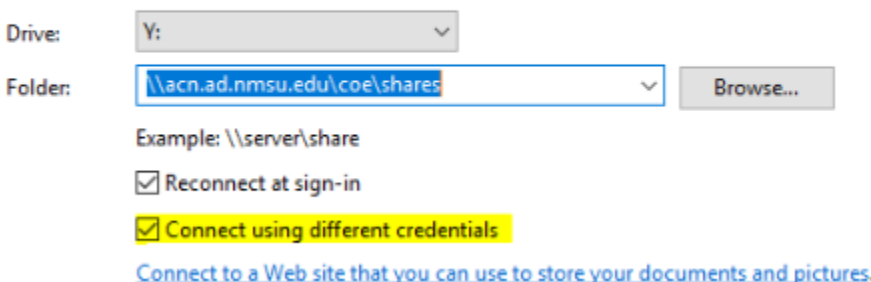

4. Enter your Mynmsu credentials, make sure to enter our domain name before your username "acn\" > click "ok"

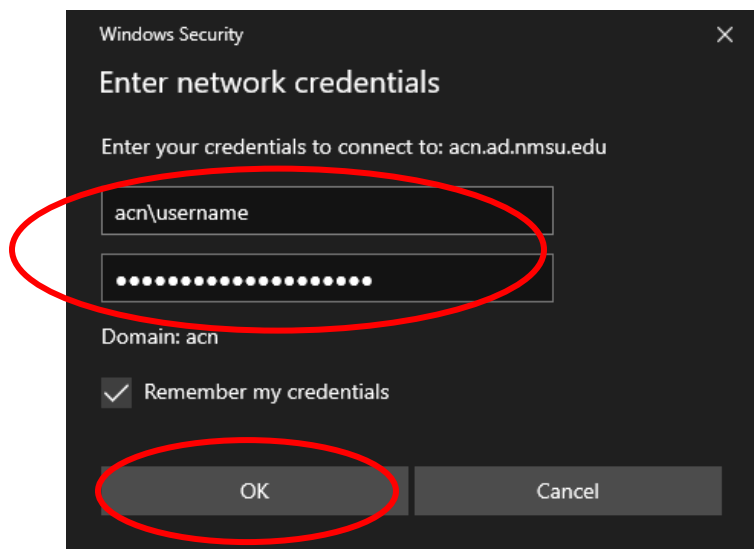

You should now be connected to the mapped drive